# Irish Architectural Archive

## Using the Online Catalogue

## Introduction

The Irish Architectural Archive (IAA) Catalogue can be accessed via the home page of the IAA's website <u>www.iarc.ie</u> or directly at <u>https://iaa-apw.adlibhosting.com/ais6/home</u>. The Catalogue contains information on publicly accessible material held by the IAA including architectural drawings and related documents, photographs and the IAA's reference library.

The Catalogue is a work in progress. While added to on a daily basis, it contains information on only a section of the IAA's holdings. If you don't find what you are looking for here, please contact the IAA at <u>info@iarc.ie</u>.

Digital surrogates of some material may be accessible via the Catalogue. Otherwise, the material referred to in the Catalogue may be consulted in the IAA's Reading Room at 45 Merrion Square, Dublin 2. The Reading Room is open to the public from 10 am to 5 pm, Tuesdays to Fridays, and by appointment on Mondays. Prior to any visit, you should read the rules and regulations governing access and use of material held by the IAA. These can be found at <u>www.iarc.ie/access/reading-room-regulations</u>.

Images accessible via the IAA Catalogue are low-resolution versions. To support collaboration and open access, users are welcome to make use of these for non-commercial and not-for-profit purposes under the Creative Commons Attribution NonCommercial ShareAlike 4.0 licence.

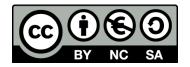

Users may share (copy and redistribute in any medium or format) and adapt (remix, transform, and build upon) material in the Catalogue. Appropriate credit should be given to the IAA, and a link should be provided to the source if possible.

If you would like to use material outside of the above creative commons licence, for example for commercial purposes, you must apply to the IAA, or the relevant copyright holder, for permission to do so. Please note that supply and licence charges may apply. Contact info@iarc.ie for more information, or to order hi-resolution copies of images in the Catalogue.

To search the IAA's Dictionary of Irish Architects go to www.dia.ie.

This online catalogue was made possible through the support of the Heritage Council, the Department of Tourism, Culture, Arts, Gaeltacht, Sport and Media, and the Shared Island Fund of the Department of the Taoiseach.

The IAA is supported by the Arts Council.

## Searching the Catalogue

To start to search the catalogue click on Search.

| INTRODUCTION | SEARCH | RESULTS                                               | DETAILS | SELECTION | SEARCH HISTORY |
|--------------|--------|-------------------------------------------------------|---------|-----------|----------------|
|              |        |                                                       |         |           |                |
|              |        | Catalogue contains inforr<br>drawings and related doo | 1 2     |           | ·              |

This takes you by default to the **Simple Search** page. On the left hand side of this page, two other search options are available, **Advanced Search** and **Expert Search**.

| INTRODUCTION                     | SEARCH         | RESULTS                       | DETAILS | SELECTION | SEARCH HISTORY |
|----------------------------------|----------------|-------------------------------|---------|-----------|----------------|
| Simple search                    | Search in 🛛    | Archives<br>Library catalogue |         |           |                |
| Advanced search<br>Expert search | Enter keywords |                               | Search  |           |                |

The IAA Catalogue consists of TWO parts. The archival holdings (architectural drawings, photographs, manuscript collections etc) are catalogued in **Archives**, while printed matter holdings (books, pamphlets, periodicals and press cuttings) are catalogued in the **Library catalogue**.

| INTRODUCTION    | SEARCH           | RESULTS         | DETAILS | SELECTION | SEARCH HISTORY |
|-----------------|------------------|-----------------|---------|-----------|----------------|
| INTRODUCTION    | SEARCH           | RESULIS         | DETAILS | SELEC HON | SEARCH HISTORY |
|                 | Search in 🛛 🖉 Ar |                 |         |           |                |
| Simple search   | 🖾 Lil            | brary catalogue |         |           |                |
| Advanced search | Enter keywords   |                 | Search  |           |                |
| Expert search   |                  |                 |         |           |                |

**Simple** searches can be performed across both sections of the catalogue at the same time, but **Advanced** and **Expert** searches can only be performed in one section at a time. You must choose whether to search in the **Archives** or the **Library catalogue**.

To fully search the catalogue you may need to do TWO searches.

### Simple Search

A **Simple Search** is in effect a TITLE search. You search for a word or words in the title of archival material (e.g. the name of a collection or the title of a drawing) or the title of printed matter (e.g. the name of a book or the title of an article). By default, you search both **Archives** and **Library catalogue**. If you do not want to search one of these databases, then click it to deselect the relevant checkbox.

Please note that a **Simple Search** is not fully comprehensive. If you search for Leinster House, for example, you will get a certain number of returns in both **Archives** and **Library catalogue**, but if you use the **Advanced Search** option to look for Leinster House under *Building Name* you will get more returns. Why the difference? The reason is that some items of printed matter may be relevant to Leinster House but do not have the words 'Leinster' or 'House' in their titles. For example, *The Royal Dublin Society, 1731 - 1981* (James Meenan, Dublin 1981) has a great deal to say about Leinster House as the building served as the Society's headquarters from 1815 to 1924, but a **Title Search** using the term 'Leinster House' will not find this book. An **Advances Search** for 'Leinster House' in the *Building/Location* search field looks for all items indexed or tagged as being relevant to Leinster House, Kildare Street, Dublin (regardless of whether 'Leinster House' appears in the title or not).

Bearing this limitation in mind, **Simple Search** remains a useful way to get a quick idea of the IAA's holdings on a particular search term in both the **Archives** and **Library catalogue** datasets. It is also the fastest way to search if you know the title of the item for which you are looking.

Enter a search term in the search box. This can be a word, a partial word, or multiple words.

Separate words with a space.

Word order and capitalisation are not important.

Click the Search button to start the search.

| INTRODUCTION                                      | SEARCH | RESULTS                   | DETAILS | SELECTION | SEARCH HISTORY |
|---------------------------------------------------|--------|---------------------------|---------|-----------|----------------|
| Simple search<br>Advanced search<br>Expert search |        | chives<br>prary catalogue | Search  |           |                |

The Results page indicates the number of relevant hits in both the **Archives** and the **Library catalogue** datasets.

| INTRODUCTION      | SEARCH | RESULTS | DETAILS | SELECTION | SEARCH HISTORY |
|-------------------|--------|---------|---------|-----------|----------------|
|                   |        |         |         |           |                |
| Archives          |        |         |         |           |                |
| 15 Results        |        |         |         |           | Search         |
| Library catalogue |        |         |         |           |                |
| 31 Results        |        |         |         |           | Search         |

To view the results in either dataset, click **Search** button beside the results.

#### Search Results: Archives

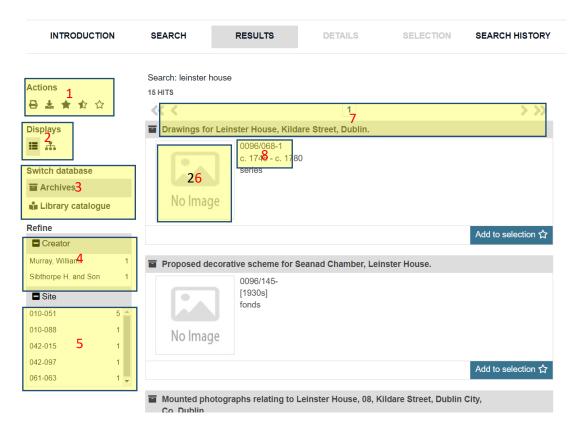

1. Use these buttons to print a set of results, download the set or add or remove sets from results sections.

2. By default, results are presented in List display. Use these toggles to switch between and List display and Hierarchical display.

3. Use these links to switch between results in Archives and results in Library catalogue.

4. Refine your search by creator by clicking on a particular name.

5. Listed here are buildings or locations for which results have been returned. Click on one to see results relevant just to that building or location.

6. If a digital surrogate has been included in the catalogue, a thumbnail image will appear here. The 'No Image' placeholder means that an image has yet to be included in the catalogue.

7. Click the Title to see the *Details* for a particular item in the list.

8. To order material to be viewed in the Reading Room, you will need the Title and the Reference Number. The reference number can also found on the *Details* screen (see below).

#### Details: Archives

| INTRODUCTION | SEARCH R                                                                                                | RESULTS         | DETAILS                | SELECTION         | SEARCH HISTOR |  |
|--------------|----------------------------------------------------------------------------------------------------|-----------------|------------------------|-------------------|---------------|--|
| Actions      | Add to selection ☆                                                                                      |                 |                        |                   |               |  |
|              | Title                                                                                                   | Drawings for I  | _einster House, Kildar | e Street, Dublin. |               |  |
|              | Reference                                                                                               | 0096/068-1      |                        |                   |               |  |
|              | Date                                                                                                    | c. 1745 - c. 17 | /80                    |                   |               |  |
|              | Scope and Content                                                                                       |                 |                        |                   |               |  |
|              | Extent                                                                                                  | 43 drawings     |                        |                   |               |  |
|              | Language                                                                                                | English         |                        |                   |               |  |
|              | Level of description                                                                                    | series          |                        |                   |               |  |
|              | Hierarchy browser<br>D096/068-<br>Guinness Drawings Co<br>c. 1745 - c. 1970s.<br>fonds contains 6 parts | llection        |                        |                   |               |  |

The top of the screen presents information on the collection, series or item selected. Use the buttons to print, download or email a particular result.

The bottom of the screen shows the *Hierarchical browser* which provides the context for the selected item. Clicking on the plus (+) expands the browser to show related material. The Item whose *Details* you are looking at will be identified in the *Hierarchical browser* in red.

#### **Hierarchy browser**

```
-
0096/068-
Guinness Drawings Collection
c. 1745 - c. 1970s.
fonds contains 6 parts
0096/068-1
   Drawings for Leinster House, Kildare Street, Dublin.
   c. 1745 - c. 1780
   series contains 5 parts
    • 0096/068-1/1
       Drawings by Richard Castle.
       c. 1745
       series contains 23 parts
    Drawings by Filippo Lafranchini.
       c. 1750's
```

#### Search Results: Library catalogue

| INTRODUCTION                                                                                  | SEARCH                       | RESULTS                                                                           | DETAILS                | SELECTION           | SEARCH HISTORY                                  |
|-----------------------------------------------------------------------------------------------|------------------------------|-----------------------------------------------------------------------------------|------------------------|---------------------|-------------------------------------------------|
| Actions<br>Actions<br>1<br>C<br>2<br>2<br>2<br>2<br>2<br>2<br>2<br>2<br>2<br>2<br>2<br>2<br>2 | Angela Brad                  | house<br>nuse 2000, Dublin., Revi<br>y; Robin Mallalieu<br>ine 2001), pp. 21 - 26 | 1 <u>2 3</u><br>iew. 5 |                     | <b>&gt; &gt;&gt;</b><br>June 2001               |
| Refine<br>Author<br>Griffin, David J. 3<br>Lavin, P. and & 2<br>Architects                    | Guinness a                   | use and Isaac Ware. Dr<br>nd the late Mrs. Mariga<br>es Bernelle ed., 1992.       | -                      |                     |                                                 |
| Tobin, John R. 2<br>Begadon, Cormac 1<br>Produ: Appelo 1                                      | David J. Grift<br>CS.BER.2.0 |                                                                                   |                        |                     | Add to selection な                              |
| 010-051 16<br>105-062 4 5<br>001-094 4<br>145-022 3<br>100-050 2                              | Replaces O                   | use Press Reception R<br>Id Stair/Hall.<br>9 (July/August 2003), pp               |                        | nd New. New Auditor | ium<br>July/August 2003<br>Add to selection ද්ද |

Results in the Library catalogue are presented in a List display.

1. Use these buttons to print a set of results, download the set or add or remove sets from results sections.

2. Use these links to switch between results in Library catalogue and results in Archives.

3. Refine your search by author by clicking on a particular name.

4. Listed here are buildings or locations for which results have been returned, in order of most returns. Click on one to see results relevant just to that building or location.

5. Click the Title to see the *Details* for a particular item in the list.

6. To find items on open access in the Reading Room, or to order reserved material to be viewed in the Reading Room, you will need the Title and the Reference Number or Default shelfmark. The reference number can also found on the *Details* screen (see below).

#### Details: Library catalogue

Information on the *Details* screen depends on whether the item in question is a book or an article. Book:

| INTRODUCTION | SEARCH                                                 | RESULTS                                        | DETAILS      | SELECTION          | SEARCH HISTORY |
|--------------|--------------------------------------------------------|------------------------------------------------|--------------|--------------------|----------------|
| Actions      | <b>≪ ≮</b><br>Add to selection ☆                       | 1 2                                            | 2 14 15 16   | . 30 31            | > >>           |
| Displays     | Title<br>Author                                        | Leinster Hou<br>David J. Grifi<br>Caroline Peg |              | itectural History. |                |
|              | Default shelfmark<br>Place of publication<br>Publisher | D.DUB.1.264<br>Dublin                          |              |                    |                |
|              | Year of publication<br>Material                        |                                                | urai Archive |                    |                |
|              | ISBN<br>Binding method<br>Notes                        | Soft0707665<br>Soft<br>Illus; index.           | 507          |                    |                |
|              | Source<br>Persons keyword                              | 134pp<br>David J. Grif<br>Caroline Peg         |              |                    |                |
|              |                                                        | Richard Cas                                    |              |                    |                |

#### Article:

| INTRODUCTION | SEARCH                     | RESULTS                                         | DETAILS              | SELECTION | SEARCH HISTORY |
|--------------|----------------------------|-------------------------------------------------|----------------------|-----------|----------------|
| Actions      | < 🔏<br>Add to selection ያታ |                                                 | 1 2 30 3             | 1         | > >>           |
| Displays     | Title<br>Author            | Leinster Hous<br>Angela Brady<br>Robin Mallalie |                      | ι.        |                |
|              | Default shelfmark          | IA                                              |                      |           |                |
|              | Material                   | Periodical                                      |                      |           |                |
|              | Notes                      | illus.                                          |                      |           |                |
|              | Source                     | ; Vol. 168 (Jur                                 | ne 2001) pp. 21 - 26 |           |                |
|              | Persons keyword            | Angela Brady                                    | +                    |           |                |

Buttons provide options to print, download or email a particular result, or to switch between alternative views of the result.

## Advanced Search

There are TWO separate **Advanced Search** pages, one for **Archives** and one for the **Library catalogue**. By default, **Archives** is selected. To switch between them use the *Search in* drop-down menu. To search the catalogue fully, you must do TWO searches, one in each dataset. The presentation of results from **Advanced Search** is identical to those from **Simple Search**.

| INTRODUCTION                     | SEARCH                 | RESULTS    | DETAILS                                | SELECTION           | SEARCH HISTORY |
|----------------------------------|------------------------|------------|----------------------------------------|---------------------|----------------|
|                                  | Search in              |            | Archives                               | ~                   |                |
| Simple search<br>Advanced search |                        |            |                                        |                     |                |
| Expert search                    | Word(s) from the title | / content  |                                        |                     |                |
|                                  | Person/institution     |            |                                        |                     | ≡              |
|                                  | Archive creator        |            |                                        |                     | ≡              |
|                                  | Building/Location      |            |                                        |                     |                |
|                                  | Sort by                |            | Insorted $\bigcirc$ Title $\bigcirc$ C | Creator ○ Object na | me             |
|                                  | Sort order             |            | Ascending O Descended                  | ding                |                |
|                                  |                        |            | Search Clear                           |                     |                |
|                                  |                        |            |                                        |                     |                |
| INTRODUCTION                     | SEARCH                 | RESULTS    | DETAILS                                | SELECTION           | SEARCH HISTORY |
|                                  |                        |            | _                                      |                     |                |
| Simple search                    | Search in              |            | Library catalogue                      | ~                   |                |
| Advanced search                  | Material               |            |                                        |                     | ~              |
| Expert search                    | Word(s) from the title | / abstract | 1                                      |                     |                |
|                                  | Person/institution     |            |                                        |                     | Ξ              |
|                                  | Author                 |            |                                        |                     | Ξ              |
|                                  | Subject term           |            |                                        |                     | Ξ              |
|                                  | Year                   |            | from                                   | to                  |                |
|                                  | Building/Location      |            |                                        |                     |                |
|                                  | Sort by                |            | ● Unsorted ○ Title ○ A                 | uthor O Year        |                |
|                                  | Sort order             |            | Ascending O Descended                  | ding                |                |
|                                  |                        |            | Search Clear                           |                     |                |

The **Advanced Search** option allows for a greater level of refinement in interrogating the catalogue, and also allows for the combination of search terms. Results can also be sorted by designated headings.

Type the term for which you want to search into the relevant entry field or fields. You may provide just a word, or a partial word, or leave fields empty; as long as at least one value is filled in, you can start the search.

Beside some fields, you will find a List button . With this button you can filter a list of all terms that occur in the relevant field in the database. This is useful if you are not sure about the spelling of a word or name, or if you want to search alphabetically.

Use the *Building/Location* field to search for material on particular buildings or locations. Enter search terms in normal address order (building name, street number, street, city/town/village, county). For example:

a search for 'dublin city' will find results for every building in the database in Dublin City, Co. Dublin.

a search for 'merrion sq, dub' will find everything on Merrion Square, Dublin City, Co. Dublin.

a search for '45 merrion square' will find material on 45 Merrion Square, Dublin City, Co. Dublin.

## **Expert Search**

As with **Advanced Search**, there are TWO separate **Expert Search** pages, one for **Archives** and one for the **Library catalogue**. To switch between them use the *Search in* drop-down menu. To search the catalogue fully, you must do TWO searches, one in each dataset. The presentation of results from **Expert Search** is identical to those from **Simple Search** and **Advanced Search**.

The principal difference between an **Expert Search** and an **Advanced Search** is that **Expert Search** allows for multiple searches in one field, greater flexibility in combining searches and the exclusion from searches of particular terms.

| INTRODUCTION                     | SEARCH          | RESULTS | DETAILS               | SELECTION           | SEARCH HISTORY |
|----------------------------------|-----------------|---------|-----------------------|---------------------|----------------|
| Simple search<br>Advanced search | Search in Archi |         | • =                   | <b>.</b>            | +              |
| Expert search                    |                 |         |                       | Trun                | c. 🗹 and 🖌     |
|                                  | Sort by         |         | Unsorted O Title O C  | reator ○ Object nar | ne             |
|                                  | Sort order      |         | Ascending O Descended | ding                |                |
|                                  |                 |         | Search Clear          |                     |                |

Search parameters can be chosen from the drop down menus which vary according to whether the search is in **Archives** or the **Library catalogue**.

| INTRODUCTION                     | SEARCH                                                                                | RESULTS                                                                                                    | DETAILS | SELECTION           | SEARCH HISTORY |
|----------------------------------|---------------------------------------------------------------------------------------|----------------------------------------------------------------------------------------------------|---------|---------------------|----------------|
| Simple search                    | -                                                                                     | Archives<br>om the title                                                                                                    | - =     | ~                   | +              |
| Advanced search<br>Expert search | So Archive cr<br>Level of d<br>So Reference<br>Building n<br>Building L<br>Building L | rom the title<br>rom the content<br>stitution<br>reator<br>escription<br>ame<br>number<br>.occation: Street<br>.ocation: City/Town/Village<br>.ocation: County |         | Creator ○ Object na | nc. 🗹 and 🗸    |

| INTRODUCTION    | SEARCH                         | RESULTS                                                                       | DETAILS  | SELECTION    | SEARCH HISTOR |
|-----------------|--------------------------------|-------------------------------------------------------------------------------|----------|--------------|---------------|
| Simple search   | Search in                      | Library catalogue                                                             |          | ~            |               |
| Advanced search | ? Word(s)                      | from the title                                                                | ~ =      |              | +             |
| Expert search   | Word(s)                        | from the title<br>from the abstract                                           |          | Trur         | nc. 🗹 and 🗸   |
|                 | Sol Author<br>Corpora          | te author                                                                     | ïtle ○ A | uthor 〇 Year |               |
|                 | Sol Publishe<br>ISBN           | ər                                                                            | Descend  | ling         |               |
|                 | Re Subject<br>Year<br>Building |                                                                               | 50       |              |               |
|                 | Building<br>Building           | number<br>Location: Street<br>Location: City/Town/Village<br>Location: County | Clear    |              |               |
|                 |                                | /Location                                                                     |          |              |               |